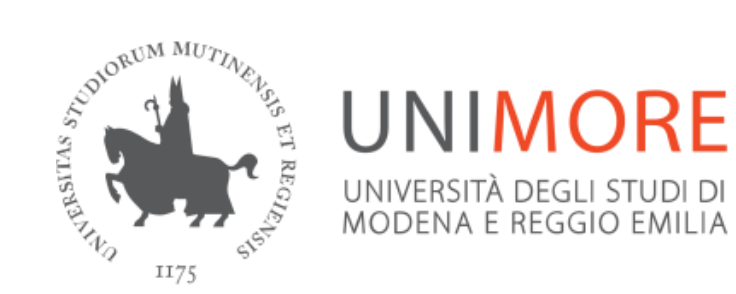

**Gruppo di lavoro IRIS Unimore**

# **IRIS e VQR SELEZIONE PRODOTTI**

**Dott. Andrea Solieri Coordinatore gruppo di lavoro IRIS Unimore**

### **Premessa alla selezione dei prodotti**

L'operazione materiale di selezione dei prodotti in IRIS è, di per sé, semplice e rapida.

### **Si tratta di ordinare una rosa di prodotti, associando a ciascuno il proprio posizionamento in lista**.

Nel caso i primi 2 prodotti della lista non abbiamo coautori di ateneo, non è necessario indicare altri prodotti. Nel caso vi siano invece coautori di ateneo, occorre «allungare» la lista con altrettanti prodotti quanti sono i coautori di ateneo dei primi 2, per consentire la risoluzione di eventuali conflitti di attribuzione, ovvero la situazione in cui uno stesso prodotto è presentato da più coautori. Discorso analogo per chi deve presentare 1 solo prodotto.

Questa guida fornisce il dettaglio di ogni operazione necessaria e utile a supporto della selezione, come l'indicazione dell'ERC, la richiesta del pdf a editori italiani, la visualizzazione e il confronto dei dati bibliometrici, etc.

### **Si consiglia di fare sempre e comunque riferimento ai criteri del GEV di riferimento, disponibili sul sito di Anvur.**

# **Nota per settori bibliometrici**

La valutazione utilizzerà, per tutti gli articoli pubblicati su riviste indicizzate nelle basi di dati WoS e Scopus, un algoritmo che tiene conto, in misura diversa a seconda dell'anno di pubblicazione dell'articolo, sia del numero di citazioni, sia dell'indicatore di impatto (o Journal Metric - JM) della rivista ospitante. Sulla base di tale algoritmo Anvur definirà le soglie delle classi di merito. Entro il 15 gennaio 2016 Anvur fornirà 'le tabelle con i valori soglia delle varie classi di merito per ciascun indicatore e subject category'.

Pertanto, chi appartiene a un settore bibliometrico o anche solo parzialmente bibliometrico per cui intende presentare prodotti che saranno soggetti a valutazione bibliometrica, è bene che entro il 15 gennaio 2016 abbia già definito la propria lista, selezionando i 4-5 prodotti ritenuti «migliori» (anche nel caso non vi siano coautori di ateneo).

Potrà così, autonomamente e/o con il supporto dell'Ufficio bibliometrico di ateneo, scegliere in maniera definitiva i prodotti da sottoporre a valutazione sulla base delle soglie indicate da Anvur, verificando quali tra quelli in lista siano effettivamente i 2 «migliori». In assenza di tale lista, l'assistenza non potrà essere garantita per evidenti ragioni di tempo e numeri.

# **INDICE**

- **1. Accesso all'area di IRIS dedicata alla VQR**
- **2. Compilazione scheda «Dati generali»**
	- Inserimento ERC primario e secondario
	- Prodotti attesi e Regolamento pdf
	- Salva scheda «Dati generali» e Vai alla selezione dei prodotti
- **3. Compilazione scheda «Valutazione pubblicazioni»**
	- Tabella prodotti selezionabili per la VQR
	- Selezione e ordinamento dei prodotti
	- Indicazione SSD del prodotto, Pubblicazione online 2010-2014, Monografia vale doppio, Richiesta pdf all'editore
	- Visualizzazione della scheda prodotto
	- Caricamento dell'allegato
	- Associazione dei codici Scopus/WoS al prodotto
	- Visualizzazione e confronto dei dati bibliometrici

### **4. Salva e invia in «Analisi conflitti Dipartimentali»**

**UNIMORE** 

\*In rosso le operazioni necessarie

### **Accesso all'area dedicata alla VQR**

Dopo avere effettuato il login in IRIS, cliccare sulla voce di menù «Campagne di raccolta dati» e poi su «Campagna VQR». Si aprirà la pagina seguente.

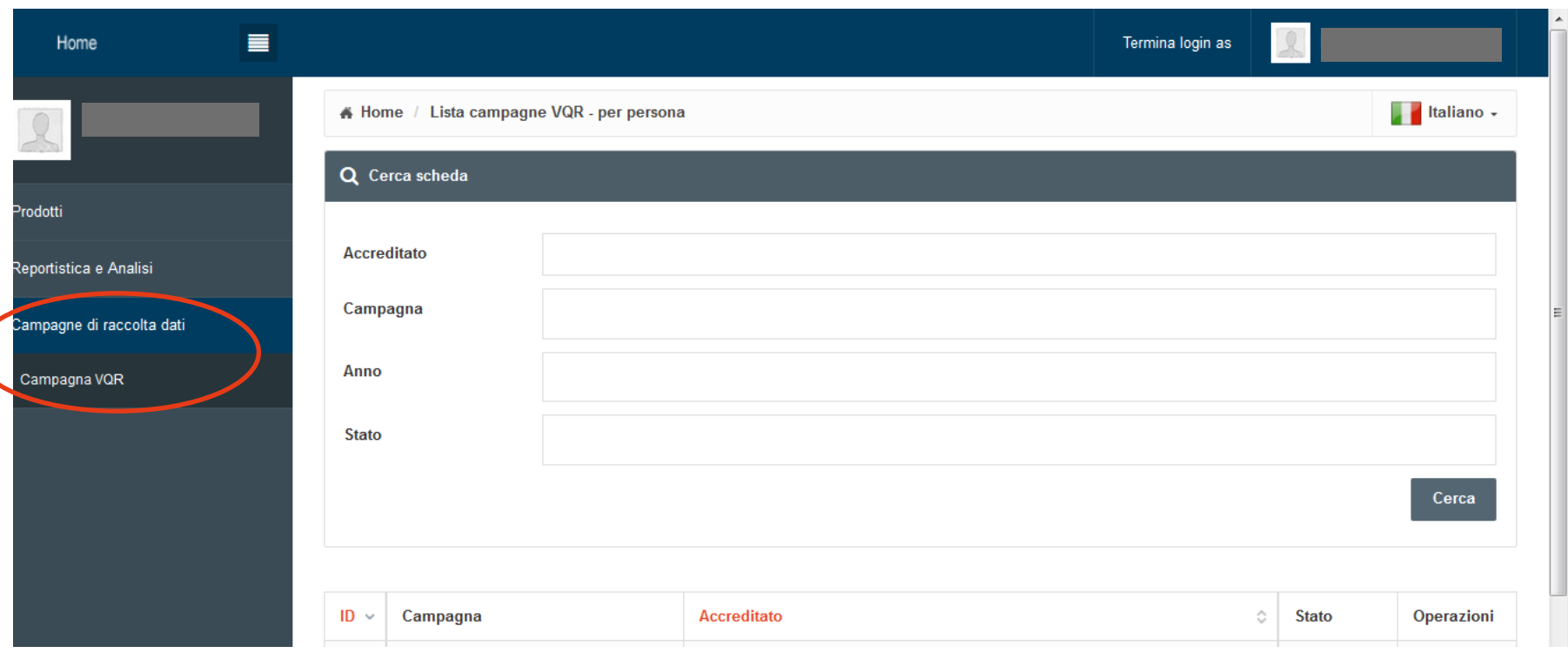

### **Scheda «Dati generali»**

Nella tabella, cliccare sulla rotellina nella colonna Operazioni e poi sulla voce «Modifica» per procedere alle operazioni di selezione. Cliccando invece su «Dettaglio» si accede alla pagina con tutte le pubblicazioni 2011-2014 e relative informazioni, ma non è possibile procedere alla selezione dei prodotti né altre operazioni.

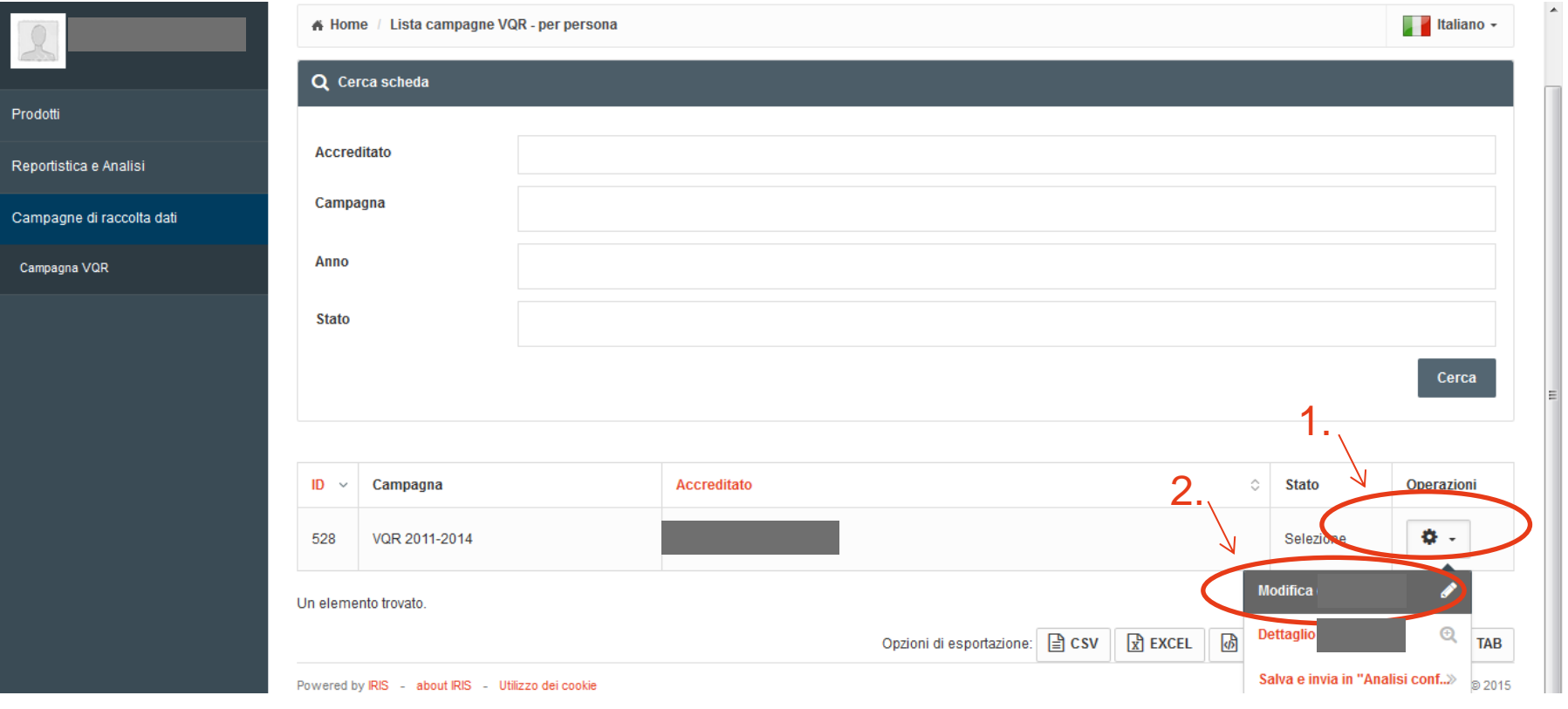

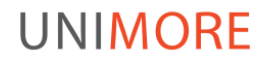

### **Inserimento ERC primario e secondario**

Per prima cosa, occorre inserire il proprio ERC primario e secondario. Verificare gli ERC nel file che si apre cliccando su «Clicca qui». Digitare poi l'ERC primario come indicato nel file. Si aprirà menù a tendina da cui selezionare la propria scelta. Idem per l'ERC secondario.

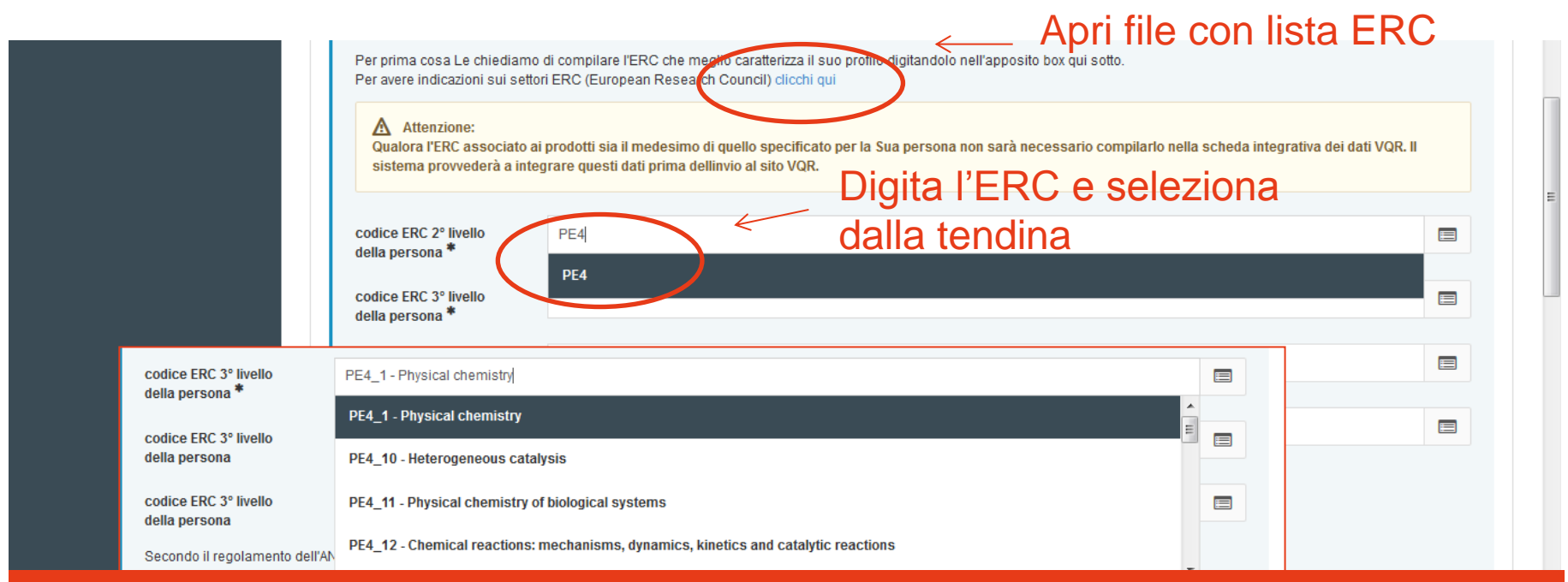

**Come indicato da Anvur, è fondamentale inserire uno degli ERC indicati nel file, anche se possono differire da quelli indicati nei criteri dei GEV, che sono più recenti.**

### **Prodotti attesi e Regolamento pdf**

Scorrendo la pagina verso il basso, è indicato il numero di prodotti da presentare a VQR («prodotti attesi»). Più sotto, occorre accettare il regolamento per l'utilizzo dei pdf, scegliendo «Sì».

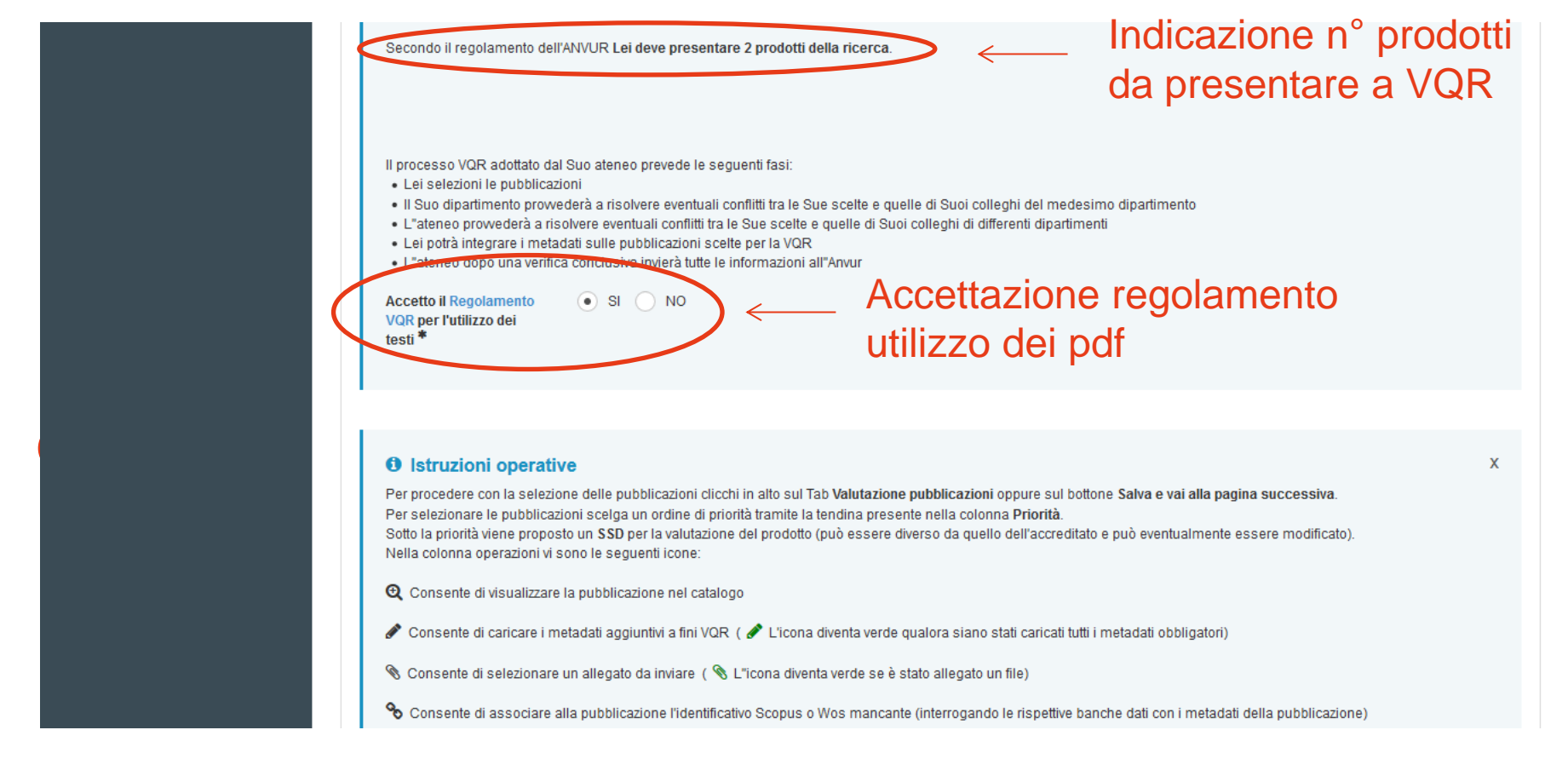

### **Salva scheda «Dati generali» e Vai alla selezione dei prodotti**

**UNIMORF** 

Scorrendo ancora la pagina verso il basso, si trovano 3 pulsanti. Cliccando su «Salva e vai alla pagina successiva» si passa alla fase di selezione dei prodotti. Cliccando invece su «Salva e vai al dettaglio» si va alla pagina con l'elenco delle pubblicazioni, in cui non è possibile effettuare operazioni.

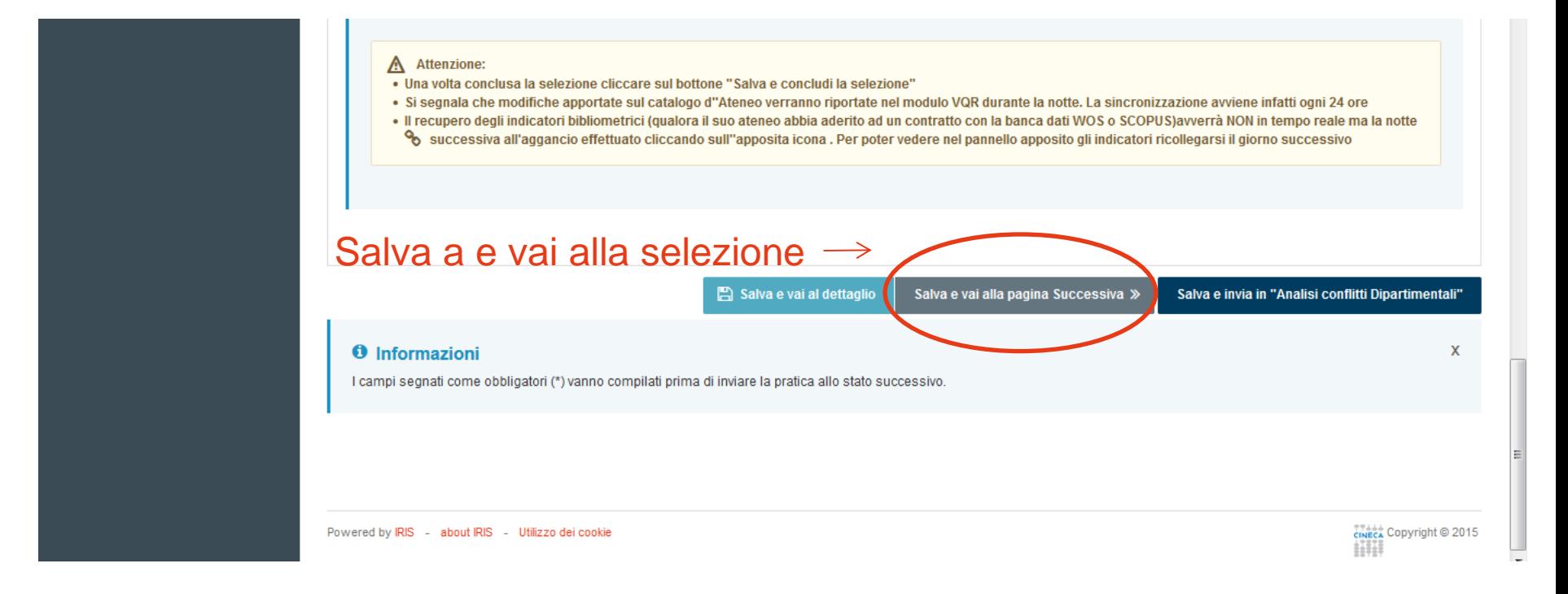

### **Scheda «Valutazione pubblicazioni»**

Nella pagina che si apre, è possibile applicare dei filtri nella maschera di ricerca. Sotto alla maschera di ricerca, è presente la tabella con tutte le proprie pubblicazioni 2011-2014 tra cui effettuare la selezione.

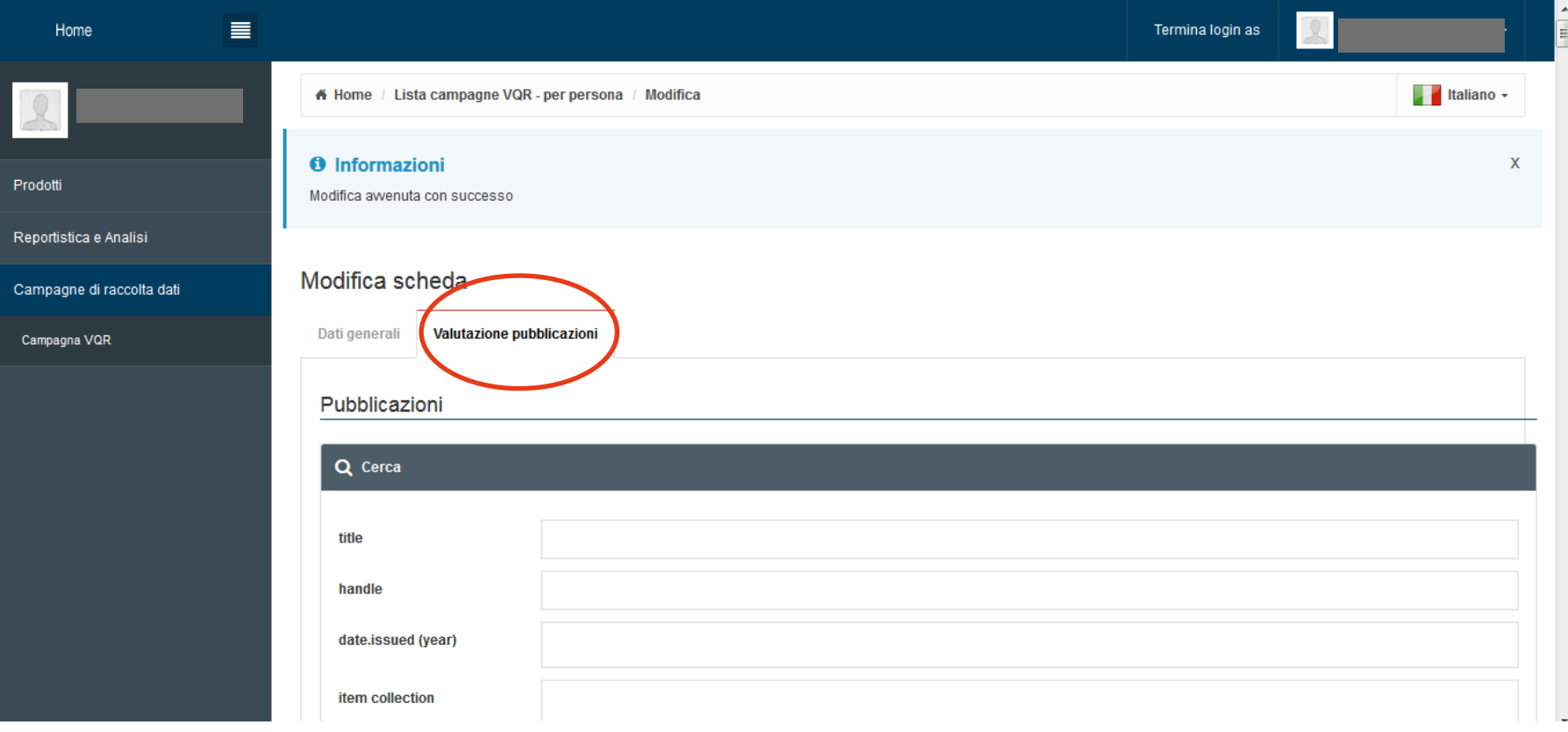

# **Tabella prodotti selezionabili per la VQR**

Nella tabella **sono visibili tutti i propri prodotti del periodo 2011-2014**. È possibile ordinarli in base al corrispondente criterio cliccando sul titolo di ogni colonna.

- La colonna «**Priorità/SSD/Chiedi pdf/Monografia vale doppio**» consente di ordinare i prodotti in ordine di preferenza ed effettuare le altre operazioni indicate.
- La colonna «**Messaggio associato**» fornisce indicazioni specifiche relative alla tipologia del prodotto cui si riferisce.
- La colonna «**Operazioni**» consente di visualizzare il prodotto, caricare l'allegato, visualizzare e confrontare i dati bibliometrici.

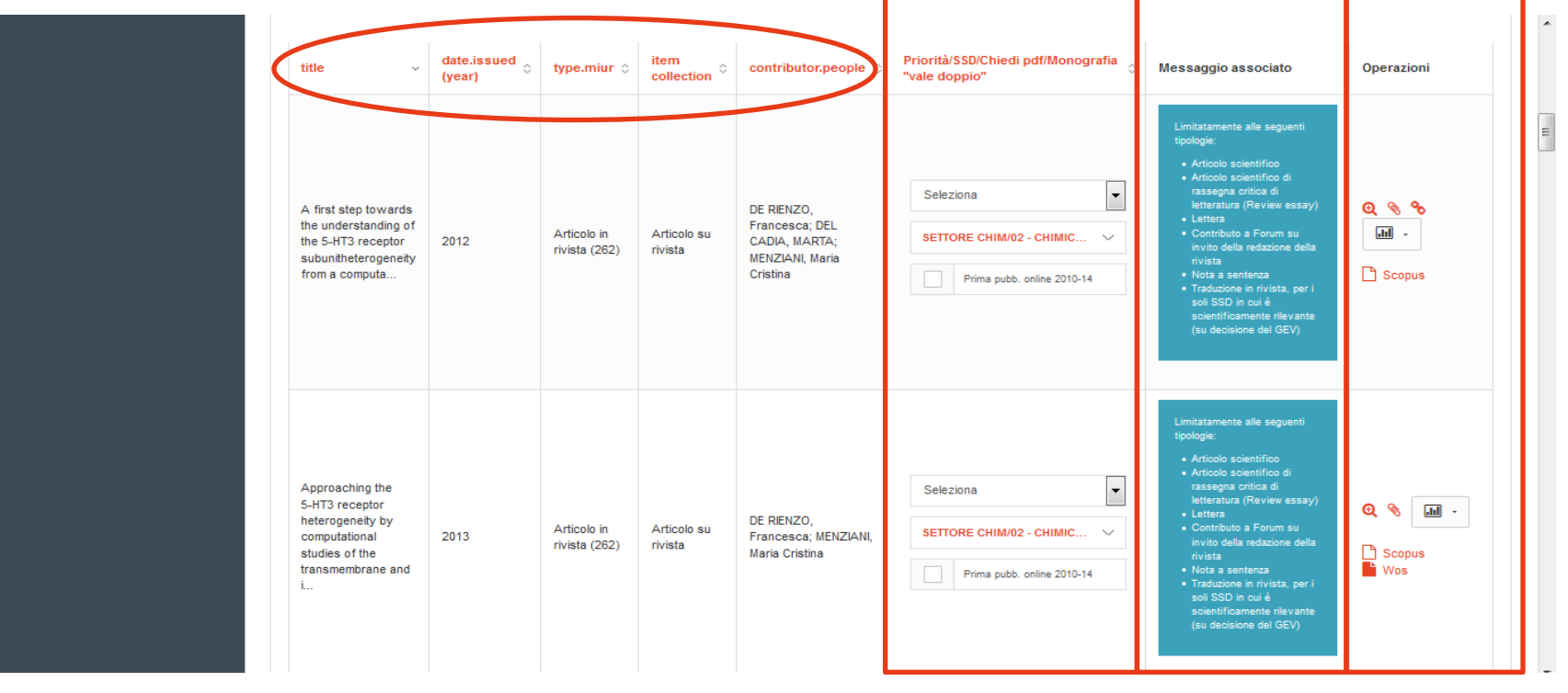

# **Export prodotti selezionabili per la VQR**

Sotto la tabella, sono presenti i pulsanti che consento di esportare l'elenco dei prodotti in tabella in diversi formati. Nel file esportato sono presenti più colonne rispetto a quelle visualizzate nella tabella, tra cui:DOI, Scopus, WoS, ISSN, ISBN, abstract, posizionamento assegnato al prodotto, richiesta pdf all'editore, etc.

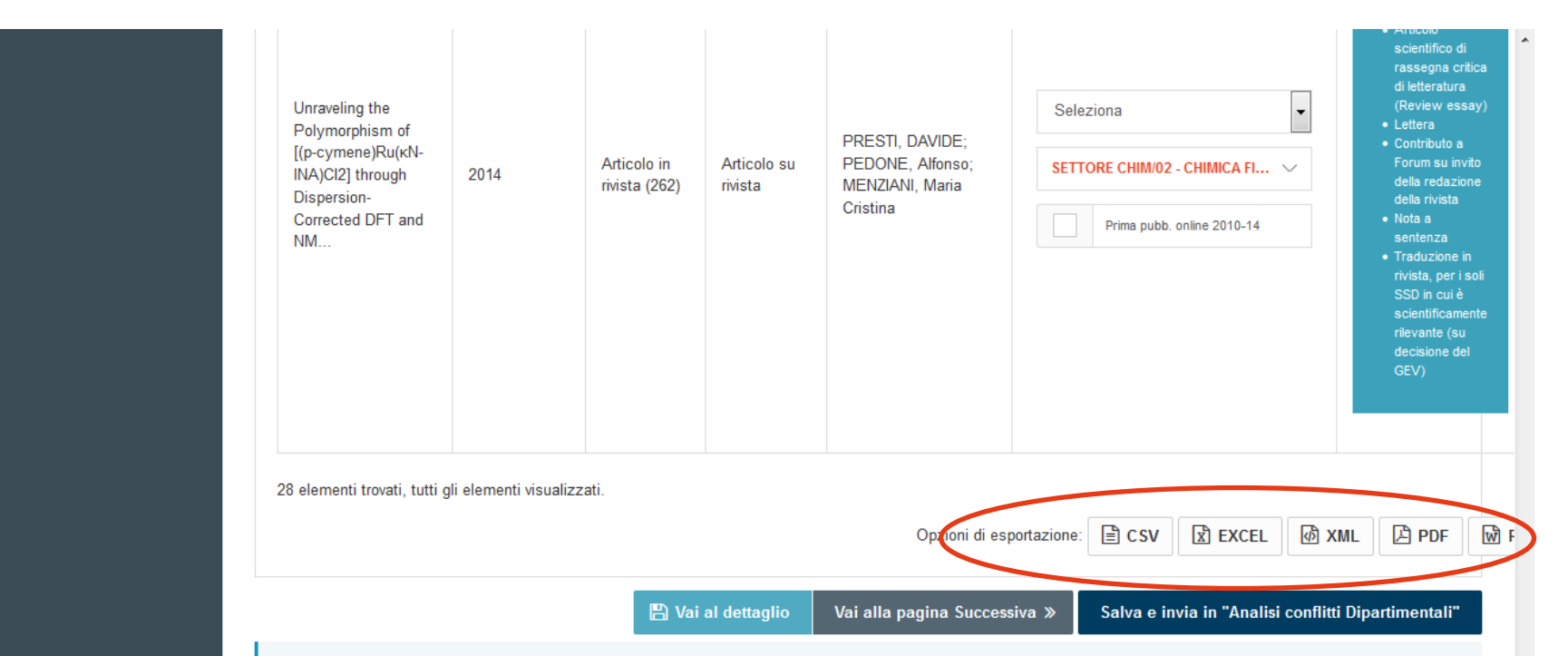

**L'export è utile per monitorare la completezza dei dati dei prodotti, per esempio la presenza dell'abstract, dei codici Scopus e Wos, della richiesta del pdf all'editore, etc.**

# **Colonna «Priorità/SSD/Chiedi pdf/Monografia»**

In questa colonna è possibile:

- 1. Selezionare e ordinare i prodotti
- 2. Scegliere un diverso SSD per il prodotto
- 3. Indicare se si tratta di prima pubblicazione online del 2010 o del 2014
- 4. Indicare, nel caso di monografia, se si intende farla valere doppio
- 5. Fare richiesta del pdf all'editore

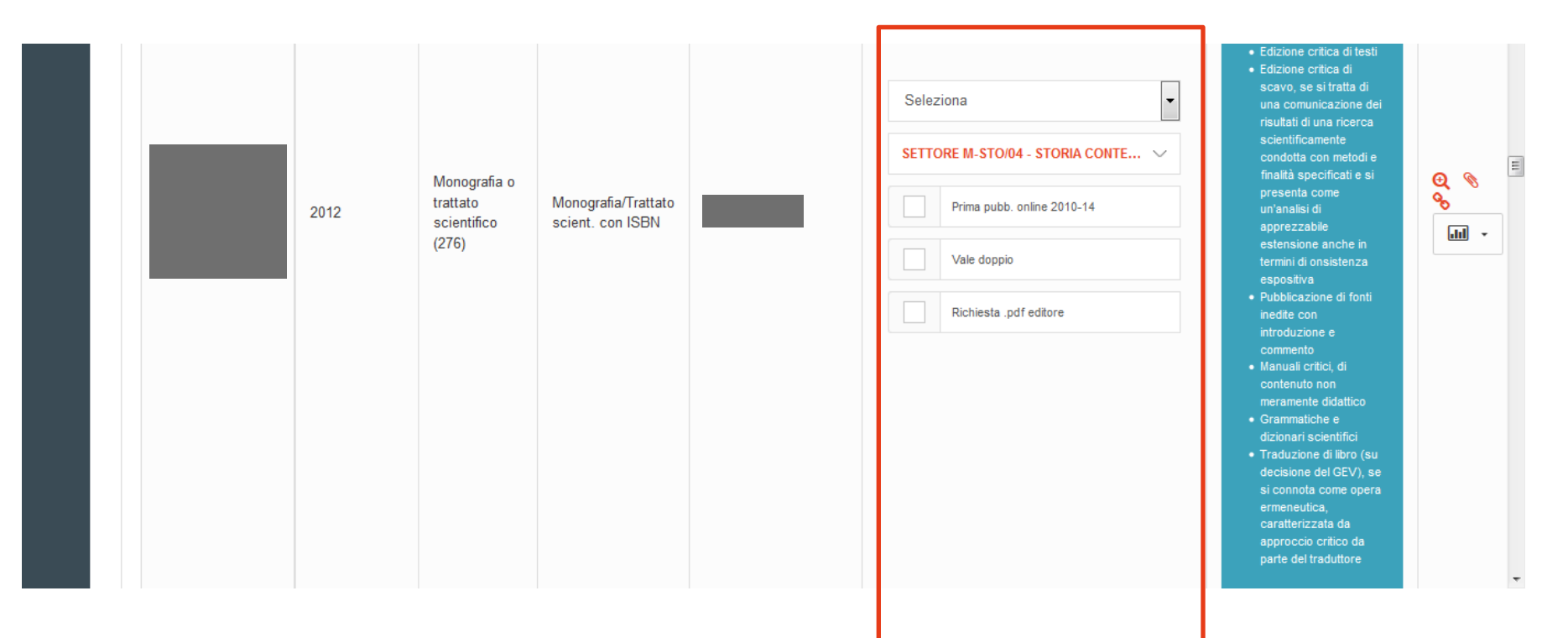

# **Azioni «Priorità/SSD/Chiedi pdf/Monografia»**

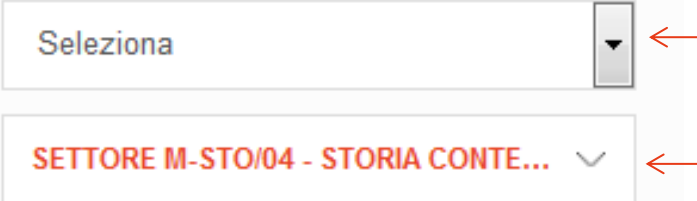

Indicare la «posizione» che si intende assegnare al prodotto

Scegliere un altro SSD per il prodotto se lo si ritiene opportuno.

Scegliere un altro SSD per il prodotto se lo si ritiene opportuno. NB: L'attribuzione dei prodotti di ricerca al GEV si basa sul Settore Scientifico Disciplinare (SSD) dell'autore che lo presenta. Il GEV può poi decidere di attribuire il prodotto ad un altro GEV, sulla base dell'indicazione del SSD contenuta nella scheda prodotto, qualora riscontri che il contenuto sia ad esso più appropriato; in questo caso, la valutazione del prodotto si baserà sui criteri del GEV di destinazione. Una volta definito il GEV, l'attribuzione dei prodotti di ricerca ai componenti del GEV incaricati di gestire la loro valutazione sarà effettuata sulla base del SSD indicato dall'autore nella scheda prodotto. Il SSD assegnato al prodotto di ricerca potrà essere diverso da quello dell'autore.

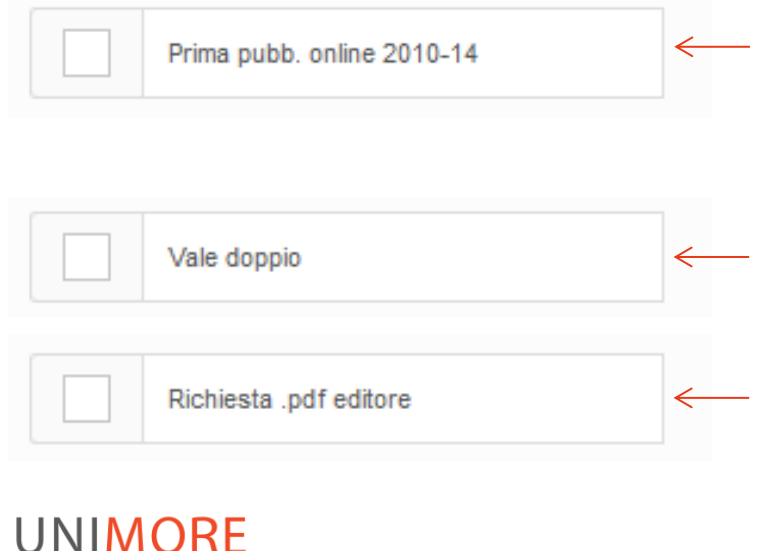

Mettere la spunta se si tratta di pubblicazione uscita online nel 2004-2010 e in cartaceo nel 2011-2014 o se si tratta di pubblicazione uscita online nel 2014 e in cartaceo nel 2015 (o non ancora).

Mettere la spunta se si intende far valere doppio la monografia (o prodotto ad essa assimilato)

Mettere la spunta se si intende fare richiesta del pdf all'editore (utile solo se l'editore è nella *lista editori registrati* [per la VQR\)](http://www.anvur.it/index.php?option=com_content&view=article&id=929&Itemid=656&lang=it). **È possibile effettuare la richiesta fino al 25 gennaio 2016. L'editore ha temnpo per fornire il pdf fino all'8 febbario 2016.**

# **Selezione e ordinamento dei prodotti**

Cliccare nella tendina e scegliere la posizione del prodotto. Ordinare come minimo il numero di prodotti attesi (vedi slide «Prodotti attesi e Regolamento pdf»), più tanti prodotti quanti sono i coautori di ateneo (indicati nella colonna di fianco) dei primi 2 selezionati.

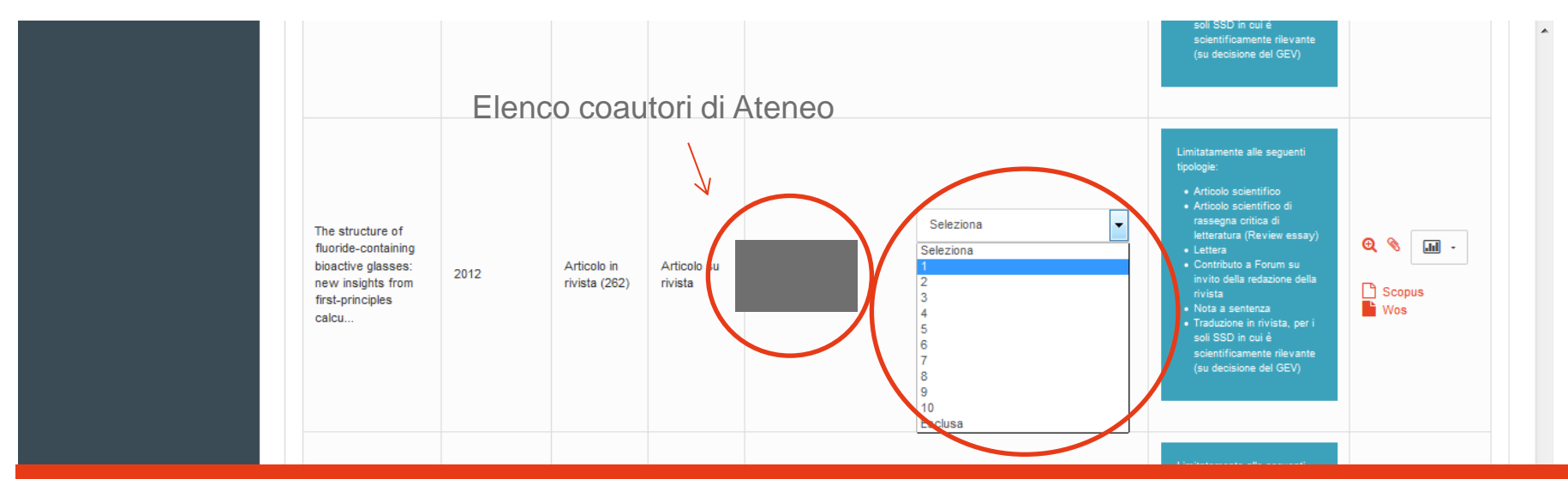

**I prodotti vanno ordinati in ordine di preferenza: assegnare «1» al prodotto preferito, «2» al secondo, e così via. L'assegnazione di una posizione determina di per sé la selezione del prodotto. In assenza di conflitti di attribuzione, i primi 2 della lista sono quelli che andranno a valutazione (il primo per chi deve presentare 1 solo prodotto).**

# **Colonna «Operazioni»**

In questa colonna è possibile:

- 1. Visualizzare la scheda prodotto in IRIS
- 2. Visualizzare l'anteprima del prodotto sulle banche dati Scopus e WoS
- 3. Inserire il pdf del prodotto (scegliendo quello già caricato in IRIS o inserendolo ex novo)
- 4. Associare il/i codice/i Scopus e WoS, mancante/i
- 5. Visualizzare i dati bibliometrici di un prodotto
- 6. Confrontare i dati bibliometrici di più prodotti

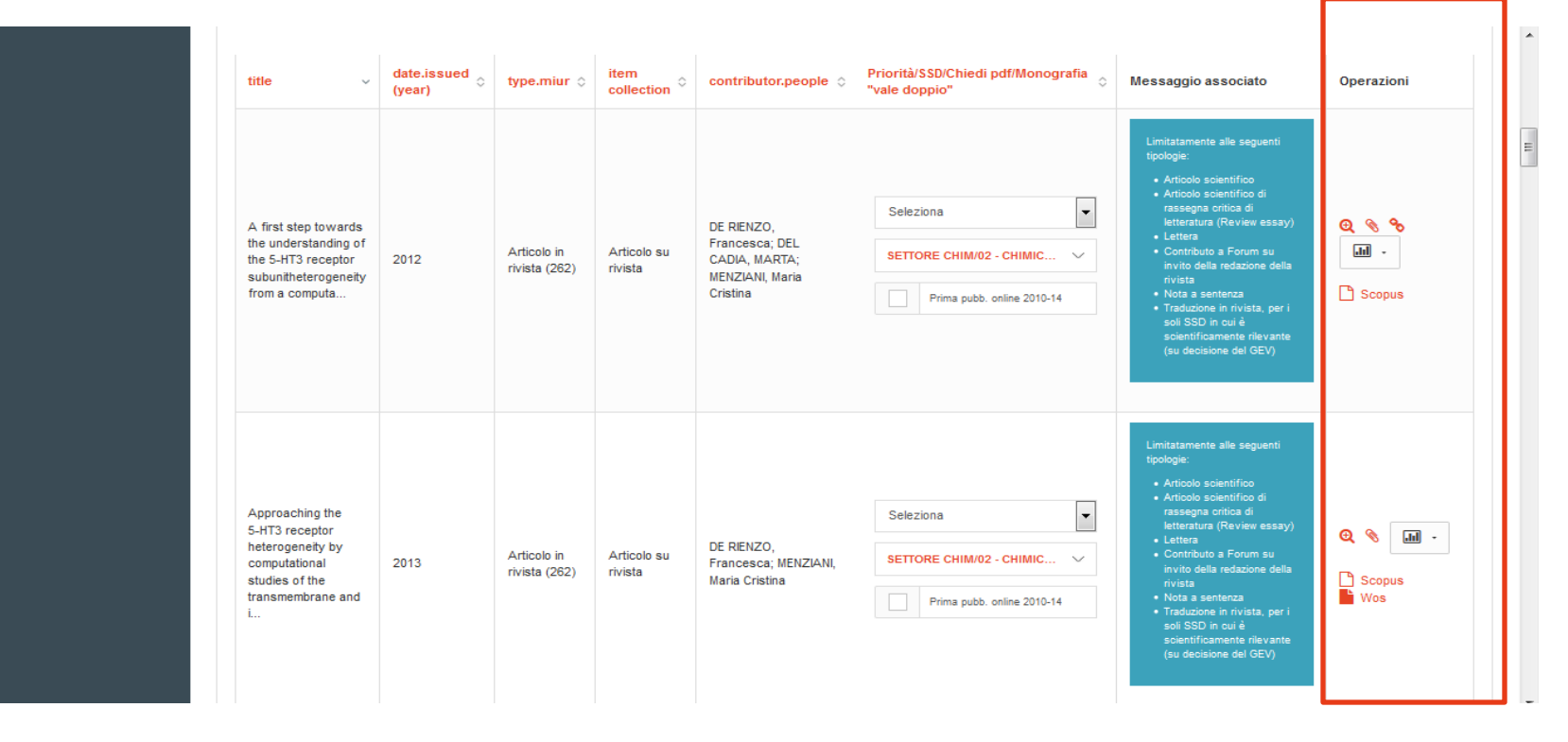

# **Azioni «Operazioni»**

Cliccando sull'icona lente di ingrandimento si apre

la pagina del prodotto su IRIS.

Cliccando sulle icone «Scopus» e «Wos» si apre l'anteprima del prodotto sulle rispettive banche dati.

Cliccando sull'icona a graffetta si apre la finestra per il caricamento dell'allegato.

o

I. In I

Scopus

Cliccando sull'icona a catena si effettua l'associazione del codice mancante.

> Cliccando sull'icona a grafico si apre la scheda dei dati bibliometrici.

### **Caricamento allegato**

Per caricare un allegato, cliccare sull'icona a graffetta nella colonna «Operazioni». Nella finestra che si apre sarà possibile scegliere di

- 1. Selezionare un allegato precedentemente inserito in IRIS
- 2. Inserire un allegato ex novo

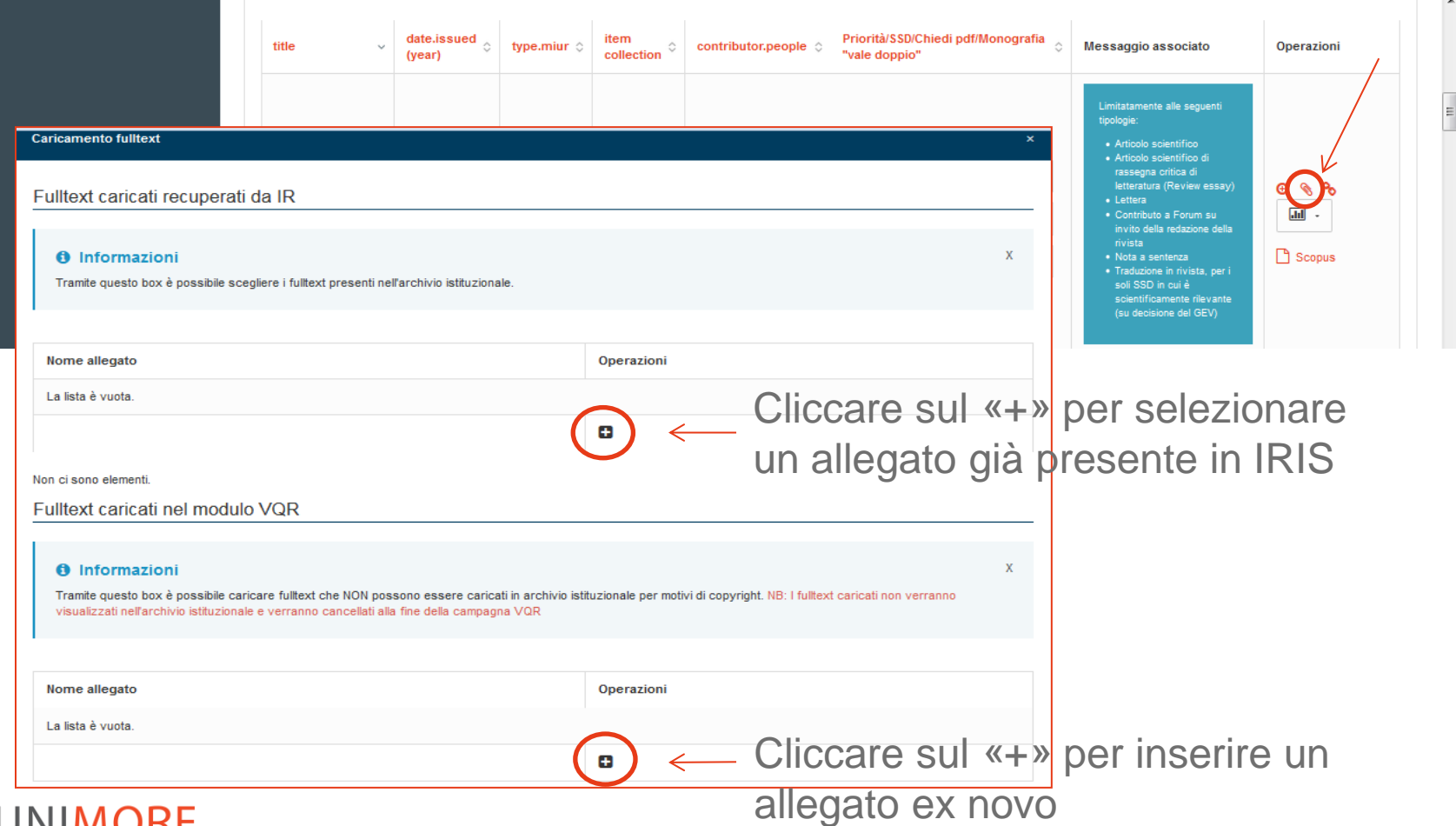

# **Caricamento allegato già presente in IRIS**

Dopo avere cliccato sul «+» si aprirà una finestra in cui è indicato l'allegato (o gli allegati) del prodotto già presente in IRIS. Per selezionarlo, cliccare nel cerchietto nella colonna «Operazioni» e poi sul pulsante «Inserisci».

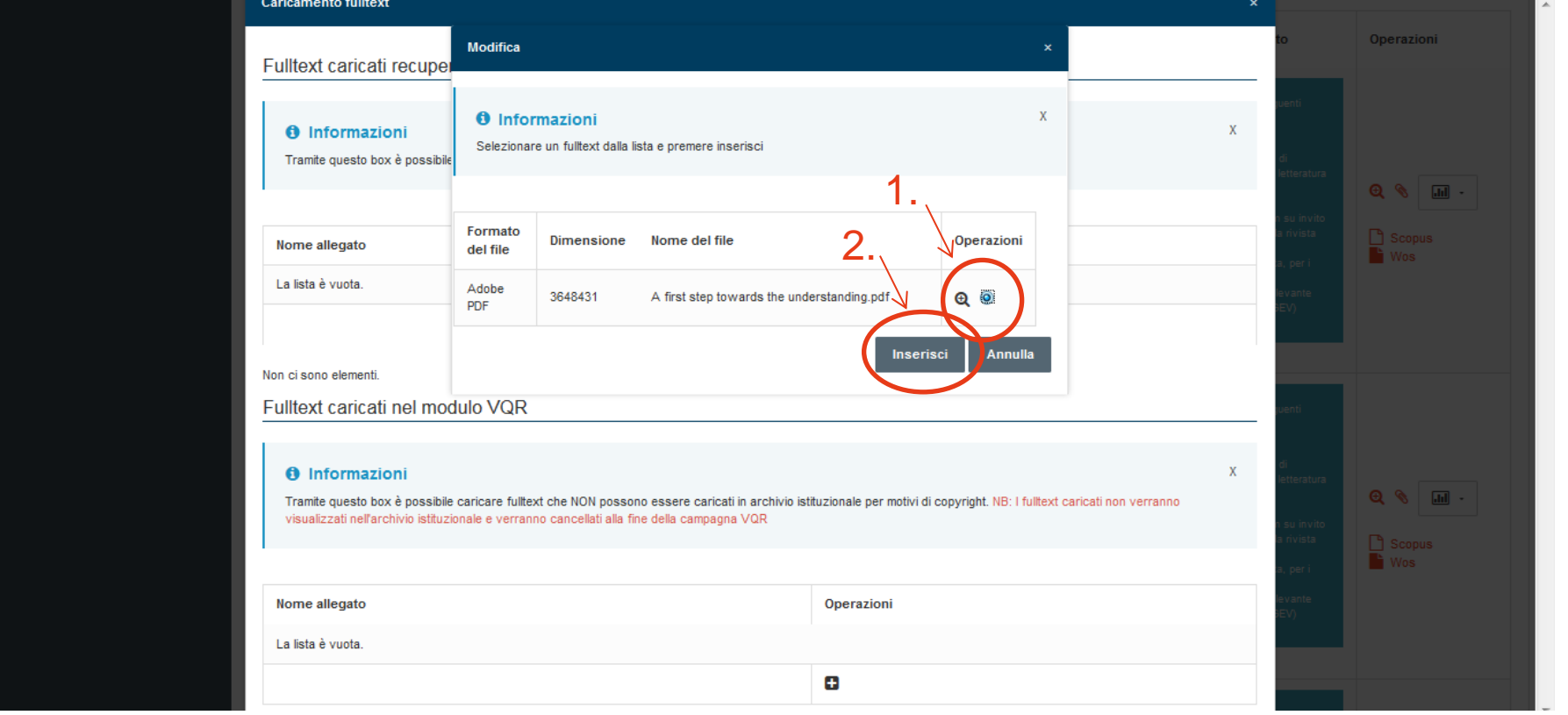

# **Caricamento allegato ex novo**

Dopo avere cliccato sul «+» si aprirà una finestra.

- 1. Cliccare su «Browse» per selezionare il file dal proprio computer
- 2. Cliccare poi su «Upload» per caricare il file
- 3. Cliccare infine su «Inserisci» per inserire il file

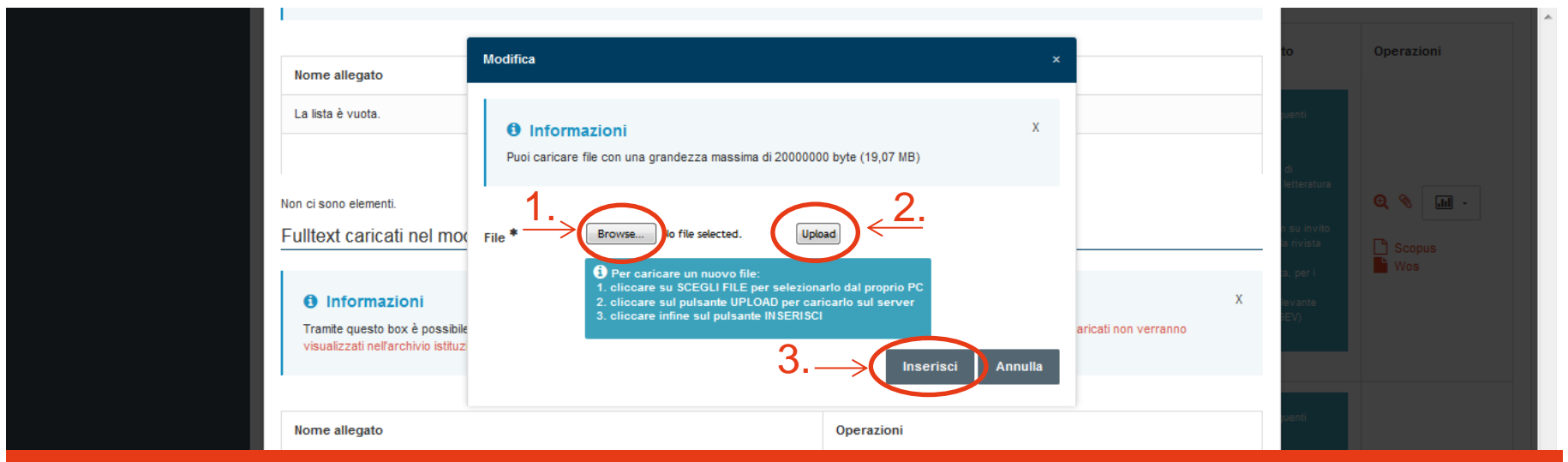

**L'allegato caricato con questa modalità sarà cancellato dopo la VQR. Si consiglia pertanto di precaricare l'allegato in IRIS e seguire la modalità di caricamento indicata nella slide precedente.**

> Chiudi Inserisci

# **Associazione dei codici Scopus e WoS**

Quando nella colonna Operazioni compare la catena, significa che è possibile associare al prodotto il/i relativo/i codice/i Scopus e WoS.

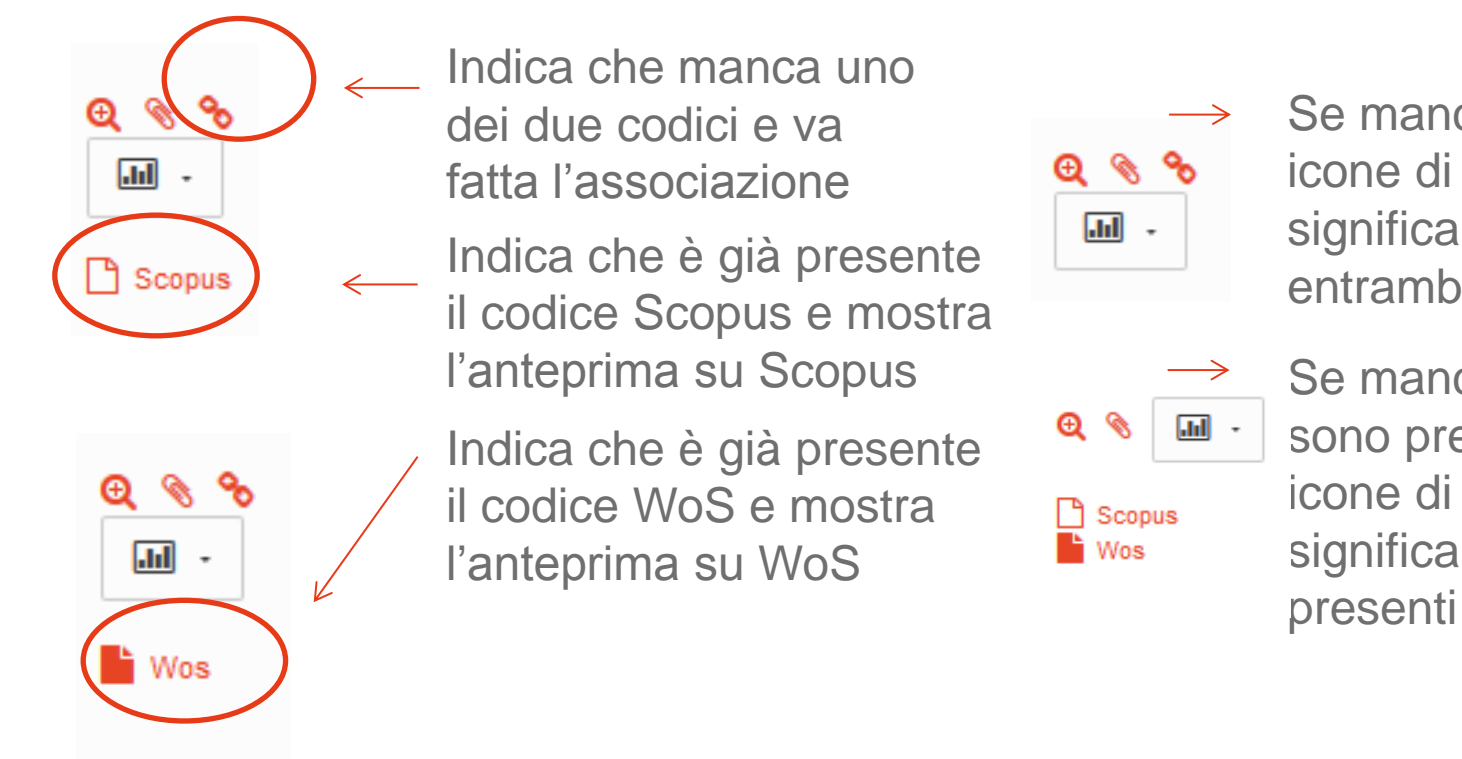

Se mancano entrambe le icone di Scopus e WoS significa che mancano entrambi i codici

Se manca la catena e sono presenti entrambe le icone di Scopus e WoS significa che sono già presenti entrambi i codici

**Si consiglia di associare tutti i codici mancanti anche ai prodotti che non verranno selezionati per la VQR, per poterne così visualizzare sempre in IRIS i relativi indicatori bibliometrici.**

# **Associazione dei codici Scopus/WoS**

Una volta cliccato sulla catena, si apre una finestra in cui inserire il/i codice/i mancante/i. Se il sistema trova il codice mancante sulla relativa banca dati lo propone per l'associazione, che si può effettuare semplicemente cliccando sulla catena.

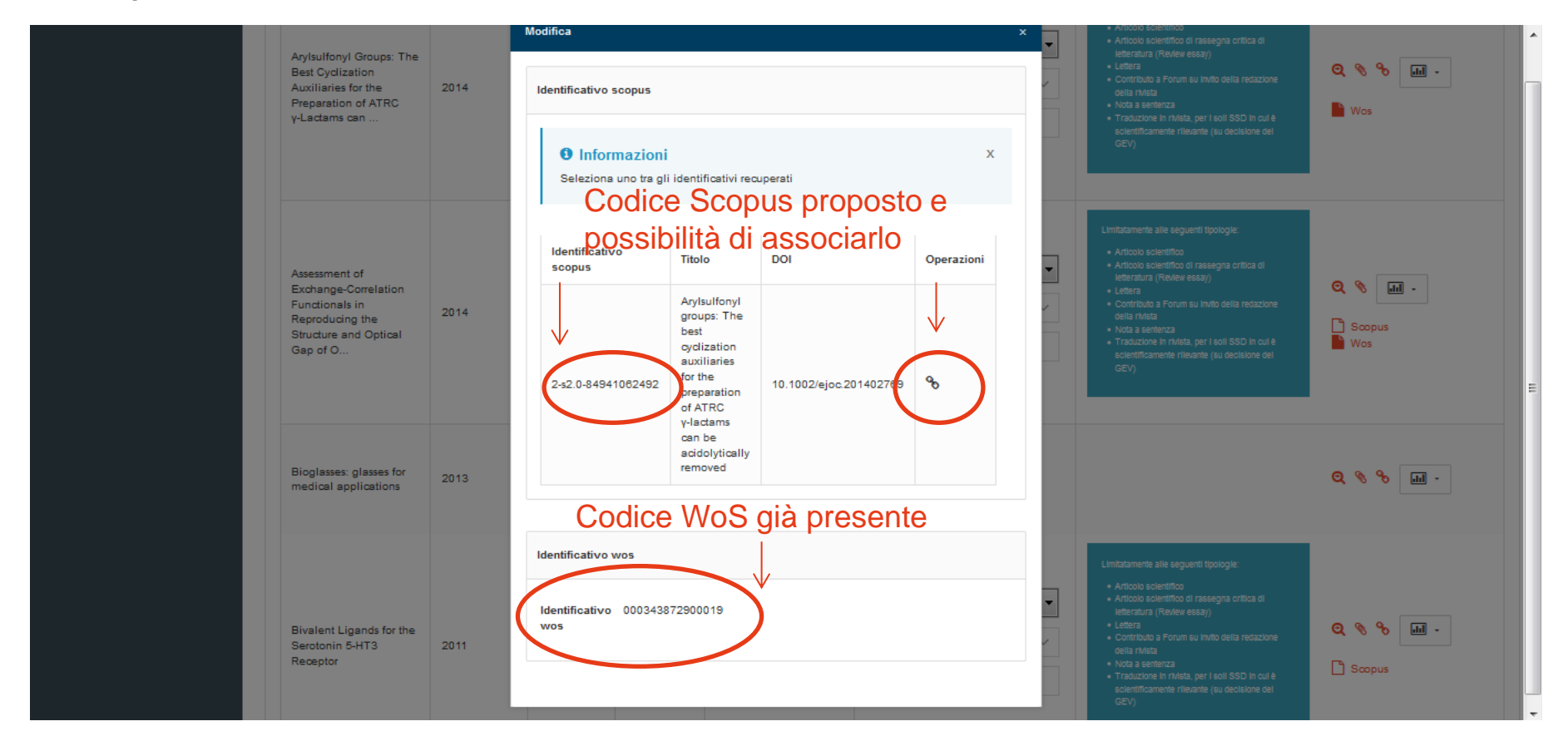

# **Visualizzazione e confronto dei dati bibliometrici**

Una volta associati i codici Scopus e WoS ai prodotti è possibile visualizzarne i dati bibliometrici cliccando sull'icona a forma di grafico e poi su «Aggiungi». È possibile «aggiungere» più prodotti per confrontarli.

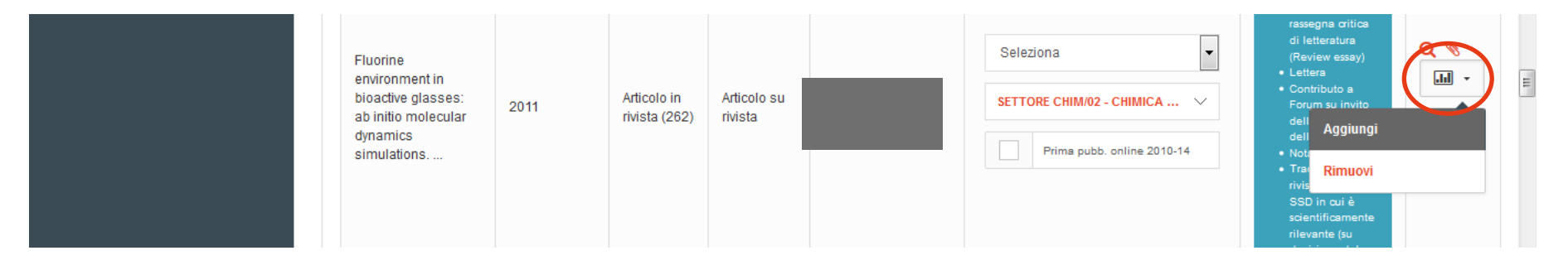

**La finestra che si apre (vedi slide successive) ha 3 schede:**

- **1. Scopus:** sono presenti il numero di citazioni negli ultimi 5 anni e i percentili della rivista e dell'articolo in ogni categoria
- **2. WoS:** NON SONO PRESENTI DATI, ma alcuni indicatori di WoS sono presenti nella scheda «Altro»
- **3. Altro:** sono presenti SJR, SNIP, IPP di Scopus e IF, 5 year IF, Eigenfactor, Article influence di WoS.

# **Visualizzazione e confronto dei dati bibliometrici: Scopus**

La finestra si apre di default nella scheda con i dati di Scopus. Sono indicate le citazioni e i i percentili di rivista e articolo in ogni categoria. È così possibile definire la categoria in cui il prodotto si posiziona meglio.

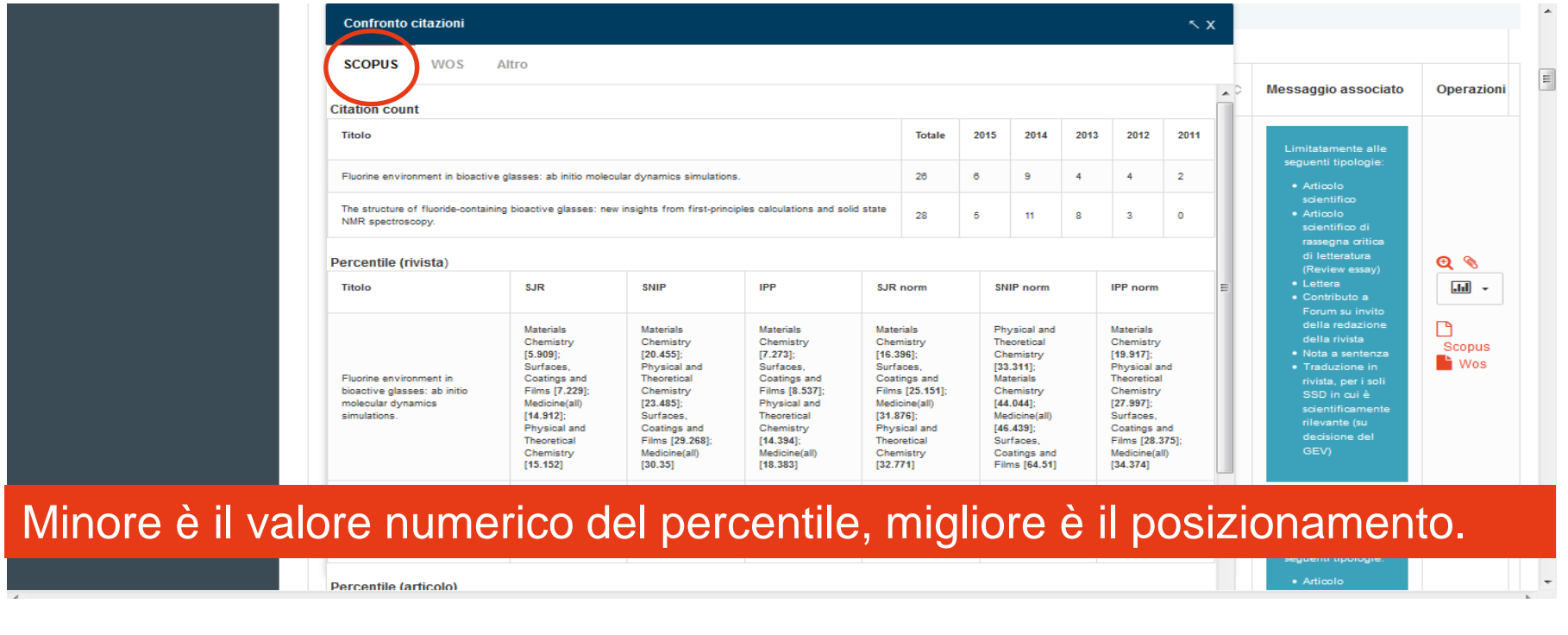

# **Visualizzazione e confronto dei dati bibliometrici: Altro (Scopus+WoS)**

Nella scheda «Altro», sono presenti:

- da Scopus: SJR, SNIP, IPP
- da WoS: IF, 5 year IF, Eigenfactor, Article influence di WoS

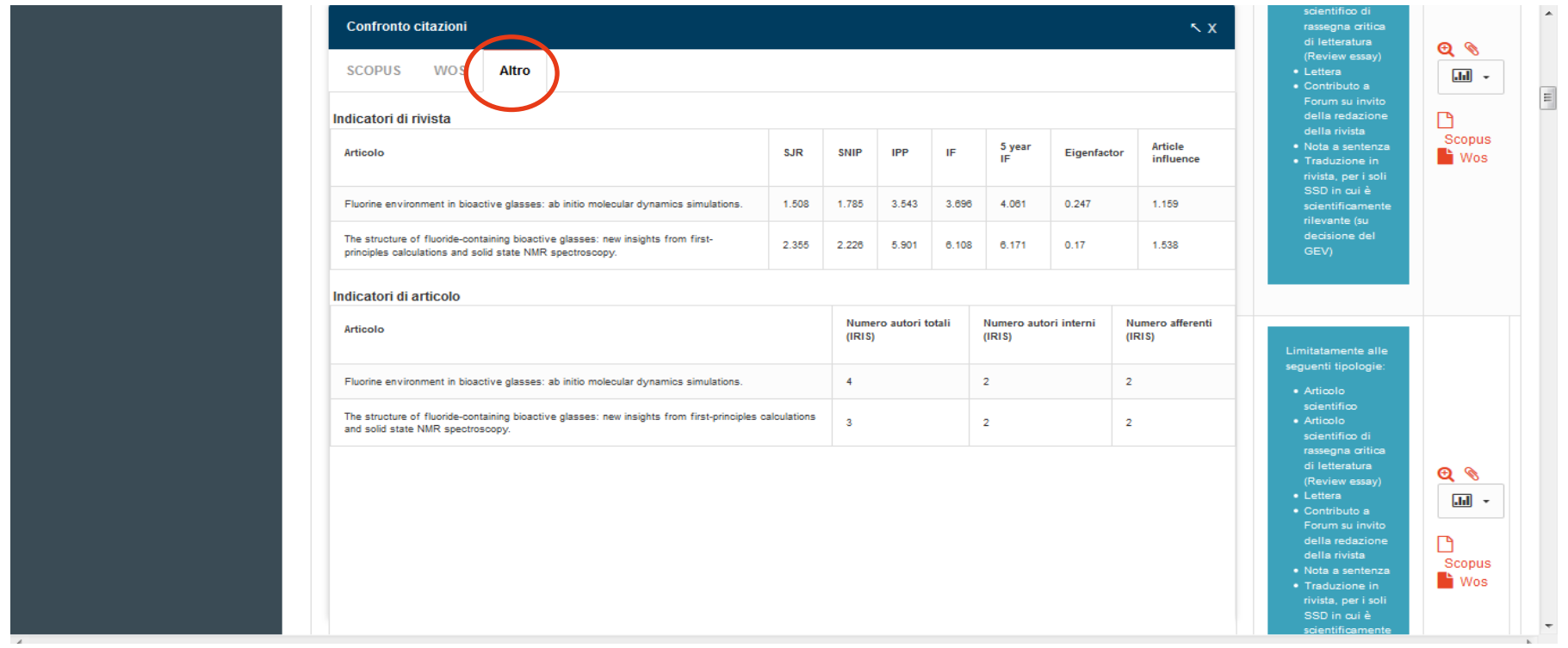

# **Quali indicatori considerare?**

La valutazione utilizzerà, per tutti gli articoli pubblicati su riviste indicizzate nelle basi di dati WoS e Scopus, un algoritmo che tiene conto, in misura diversa a seconda dell'anno di pubblicazione dell'articolo, sia del numero di citazioni, sia dell'indicatore di impatto (o Journal Metric - JM) della rivista ospitante. L'algoritmo sarà reso disponibile entro il 15 gennaio 2016.

Ciascun autore potrà definire nella scheda dei metadati aggiuntivi la base di dati preferita e un solo indicatore di impatto, fra i due ad essa associati, che il GEV utilizzerà per la valutazione. La maggior parte dei GEV (tutti i bibliometrici, eccetto il GEV 1 e 6) indica come possibilità di scelta:

- per WoS: 5-year Impact Factor (5YIF), quale indicatore di popolarità, e Article Influence (AI), quale indicatore di prestigio;
- per Scopus: Impact per Publication (IPP), quale indicatore di popolarità, e SCImago Journal Rank (SJR), quale indicatore di prestigio.

La scelta della banca dati è obbligatoria, quella dell'indicatore di impatto è facoltativa. Qualora l'autore non effettui quest'ultima, ogni GEV effettuerà la valutazione del prodotto presentato basandosi su una scelta di default.

**Si consiglia di verificare attentamente i criteri del proprio GEV di riferimento per avere indicazioni sugli indicatori bibliometrici considerati e sulla rispettiva scelta di default in caso l'autore non esprimesse la propria preferenza.**

# **Salva e invia in «Analisi conflitti Dipartimentali»**

Una volta concluse tutte le operazioni sin qui descritte, cliccare su «Salva e invia in Analisi conflitti Dipartimentali».

### **Tale operazione va tassativamente conclusa entro il 26 gennaio 2016**.

Dopodichè, non sarà più possibile intervenire fino a quando aprirà la «Fase 5: Integrazione dei metadati aggiuntivi» il 2 febbraio 2016.

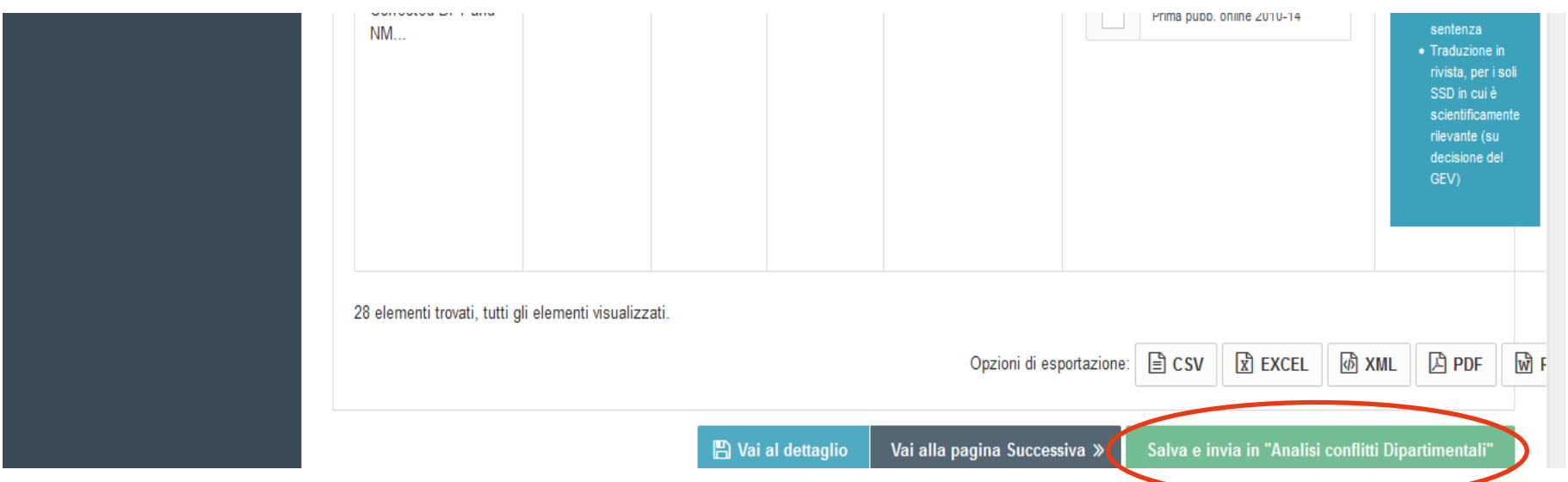

### **Contatti**

SITO WEB [www.iris.unimore.it](http://www.iris.unimore.it/)

HELPDESK [supporto.iris@unimore.it](mailto:supporto.iris@unimore.it)

SUPPORTO BIBLIOMETRICO [nicola.debellis@unimore.it](mailto:nicola.debellis@unimore.it)

VARIE ED EVENTUALI [andrea.solieri@unimore.it](mailto:andrea.solieri@unimore.it)

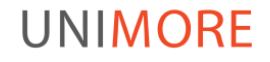